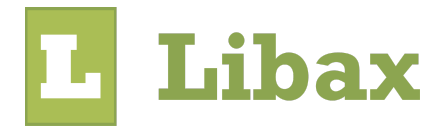

# Libax Seguros Lite

Guia rápido 2024 by Libax

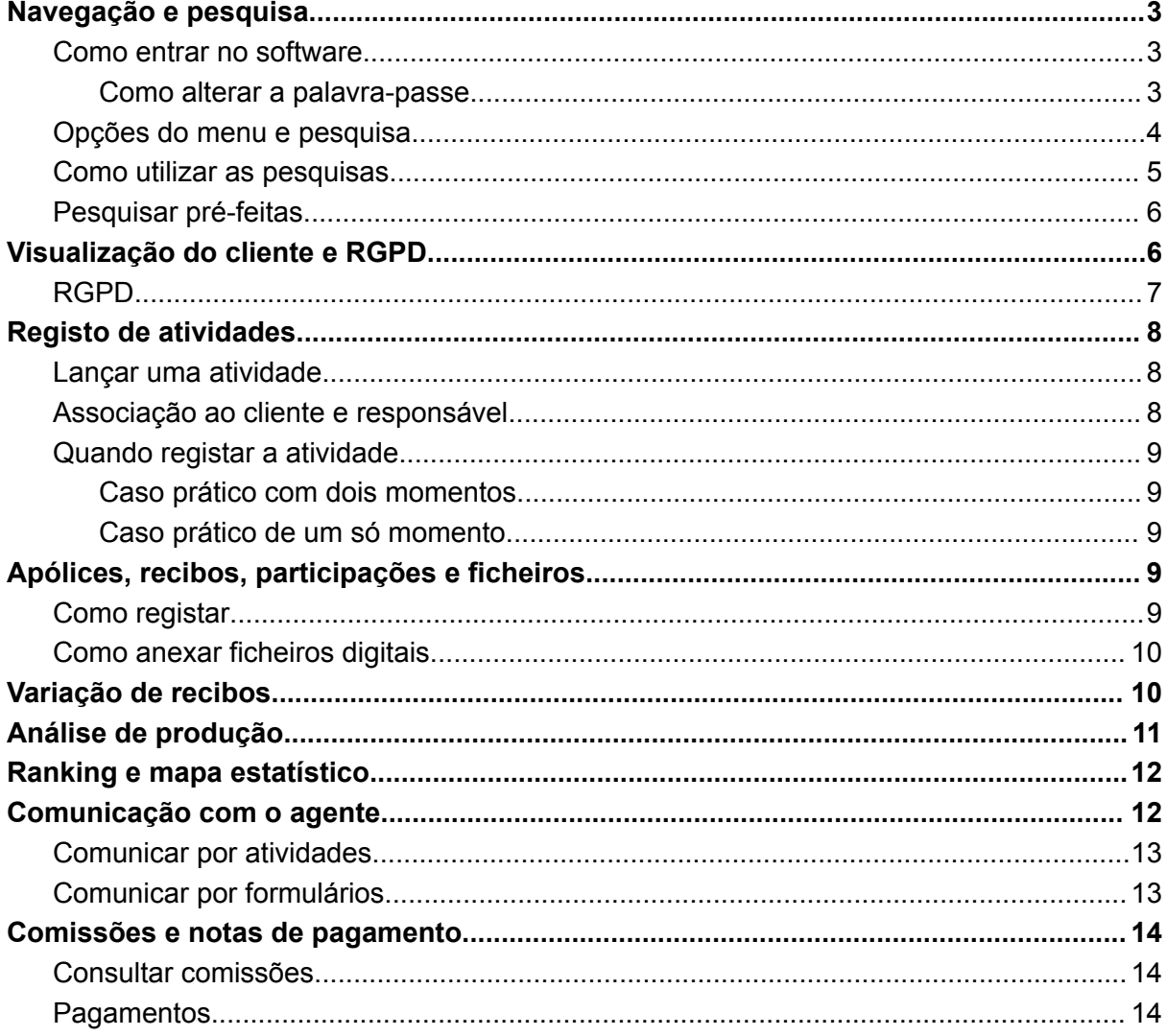

# <span id="page-2-0"></span>Navegação e pesquisa

O Libax Seguros Lite é um software vocacionado para o acesso de parceiros de um agente que utiliza o Libax Seguros. Disponibiliza ferramentas de pesquisa, contadores, visualização de informação restrita e possibilita análises de carteira e variação de carteira. Além destas funcionalidades, é possível ter acesso a um ranking de parceiros para motivação de equipas, pagamentos e atividades.

*os nomes das categorias de parceiros e cores são configuráveis e por isso ao longo deste manual poderá ver nomes diferentes nos exemplos.*

### <span id="page-2-1"></span>Como entrar no software

Entre com os seus dados de acesso em <https://www.libax.com>

Ao entrar na sua área, irá visualizar as empresas a que tem acesso. Escolha a opção "Seguros Lite" à frente do nome da empresa que aceder.

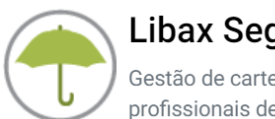

#### Libax Seguros

Gestão de carteiras de seguros e parceiros para profissionais de seguros.

Agente apresentação (Seguros Lite)

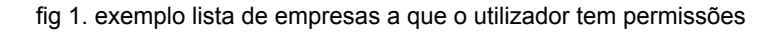

*após aceder à aplicação, pode adicionar o endereço aos favoritos para um acesso mais rápido no futuro.*

*pode também aceder à aplicação no seu telemóvel. Os passos são os mesmos, sendo que a aplicação irá adaptar-se automaticamente a uma vista para telemóveis .*

#### <span id="page-2-2"></span>Como alterar a palavra-passe

A segurança é um fator muito importante e nunca pode ser esquecida. Tenha em mente que a palavra-passe é secreta e é só sua. Cada colaborador deve ter o seu utilizador e palavra-passe secreta.

Sempre que desejar, pode alterar a sua palavra-passe em <https://account.libax.com/> do lado esquerdo escolha a opção "Conta de utilizador" -> "Alterar palavra-passe".

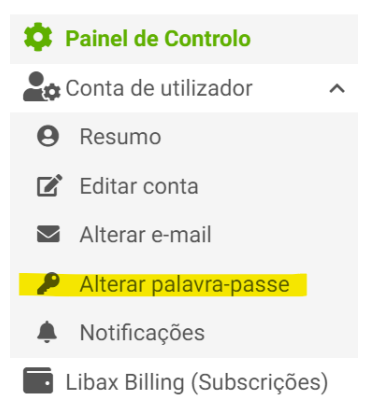

fig 2. opção no menu para alterar a palavra-passe

Nunca revele a palavra-passe a ninguém. Se no futuro perder a palavra-passe, pode pedir para iniciar o processo de criação de uma palavra-passe nova no formulário de login, na opção "Perdeu a palavra-passe?".

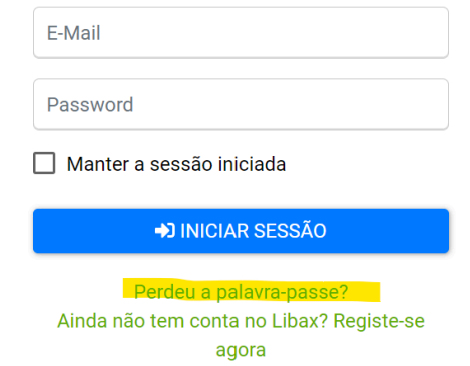

fig 3. opção para iniciar processo de criação de nova palavra-passe

### <span id="page-3-0"></span>Opções do menu e pesquisa

Quando entra na aplicação, tem acesso a um painel de controlo geral com alguns indicadores, para saber o que se está a passar em tempo real, tais como o indicador de recibos pendentes ou o indicador de crescimento, que compara os valores em relação ao período homólogo. Existe também uma listagem de tarefas à direita, onde pode facilmente visualizar as tarefas que ficaram em atraso e as próximas a realizar.

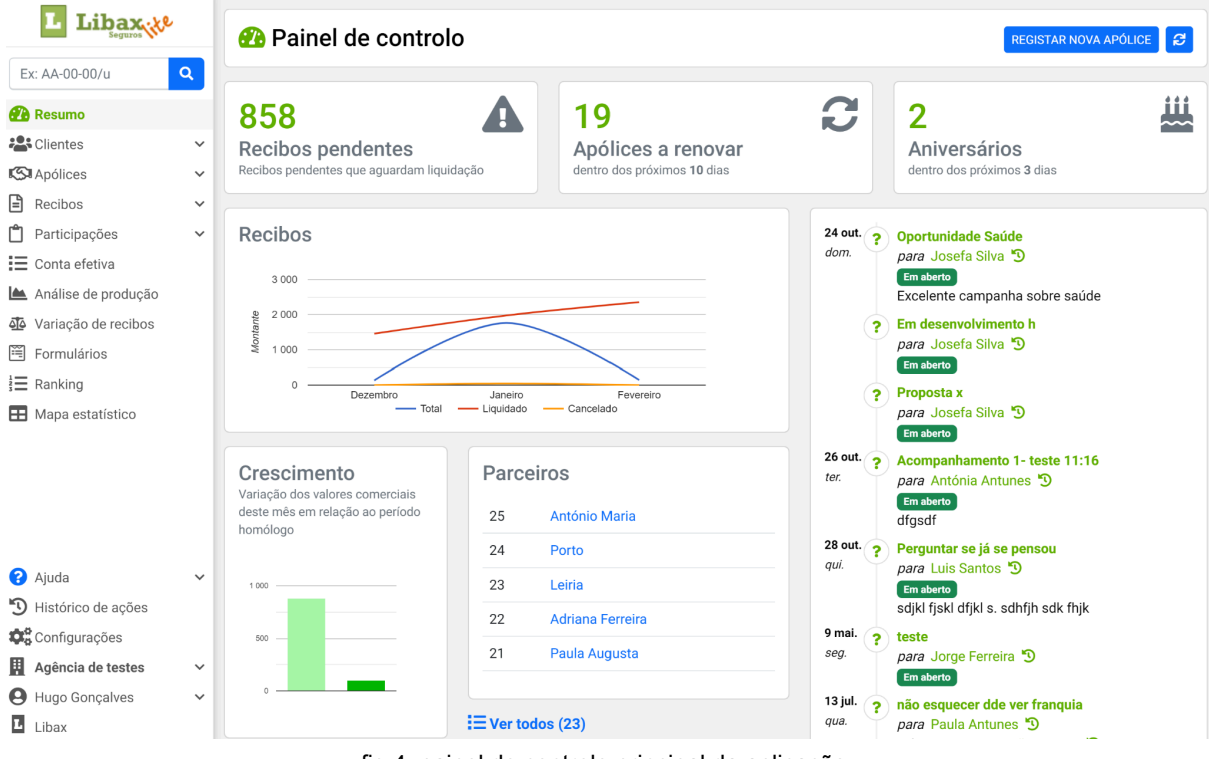

fig 4. painel de controlo principal da aplicação

*é possível colocar o logotipo da empresa em vez do Libax Seguros lite e também é possível alterar as cores da aplicação. Um administrador pode alterar estes pontos nas configurações do Libax Seguros*

O menu é agrupado por áreas específicas, onde existem opções de pesquisa de informação dessa área e também opções para adicionar novos registos.

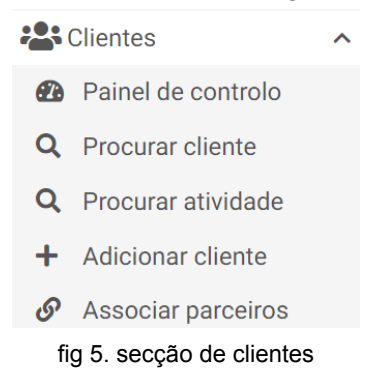

# <span id="page-4-0"></span>Como utilizar as pesquisas

Existe uma pesquisa principal e prática no canto superior esquerdo, onde pode pesquisar clientes, apólices, recibos. Esta pesquisa tem a capacidade de aceitar expressões para encontrar a informação mais rapidamente.

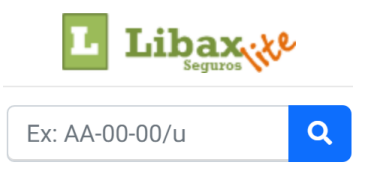

fig 6. caixa de pesquisa rápida com expressões

Expressões e exemplos (sem aspas)

- sem expressão, pesquisa entidade por nome. Ex: "ana sofia"
- "/u", pesquisa apólices por matrícula. Ex: "25-25-AA/u"
- "/c", pesquisa apólice por número. Ex: "00234567/c"
- "/r", pesquisa recibo por número. Ex: "0345678/r"
- "/a", pesquisa atividade por assunto. Ex: "Marcar peritagem/a"

Para entrar numa pesquisa avançada, basta selecionar a área do menu onde pretende pesquisar a informação e escolher a opção "Procurar"

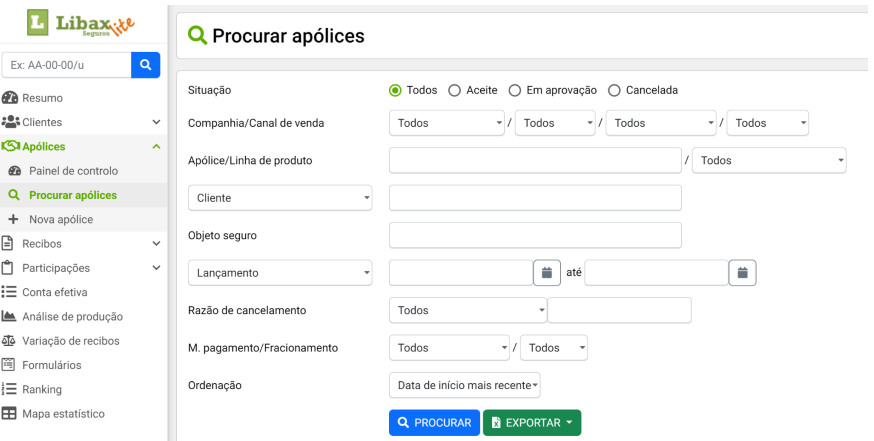

fig 7. pesquisa avançada de apólices

Comece por preencher os filtros que pretende e selecione o botão "Procurar" para obter a listagem pretendida.

*pode também exportar a listagem para ficheiros csv de forma a conseguir visualizar a informação no excel ou importar para outra conta Libax ou para outro software.*

#### <span id="page-5-0"></span>Pesquisar pré-feitas

Em cada painel de controlo, existem contadores com as pesquisas normalmente importantes para a gestão da carteira no dia-a-dia. Para obter a listagem correspondente a cada contador, basta clicar em cada um. Será redirecionado para a pesquisa avançada, mas com os filtros já previamente preenchidos, sendo útil adicionar mais filtros, de forma a refinar a pesquisa. Por exemplo, ao clicar no contador de recibos vencidos, a pesquisa irá filtrar por todos os recibos de prémio pendentes com emissão até à data de hoje. Pode aproveitar esses filtros e alterar para a data de vencimento e colocar mais dias para a frente, etc.

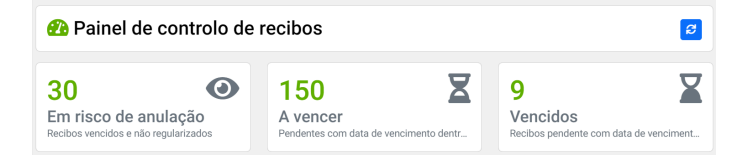

fig 8. três contadores importantes que existem no painel de recibos

# <span id="page-5-1"></span>Visualização do cliente e RGPD

A ficha do cliente irá mostrar uma visão dos dados do cliente, associações entre clientes, ficheiros e tarefas associadas.

| 1189 Efetivo                              | Paula Antunes                                                          |                                                                             |
|-------------------------------------------|------------------------------------------------------------------------|-----------------------------------------------------------------------------|
| $\Box$ 78.00                              |                                                                        |                                                                             |
| Atividades<br><b>Resumo</b>               | Apólices<br>Recibos<br>Participações                                   |                                                                             |
| Telemóvel                                 | 916473303                                                              | 5 fev.                                                                      |
| <b>Telefone</b>                           | 251903412                                                              | enviar simulação<br>sex.<br>relativo a Apólice 101441 (10) 9                |
| E-mail                                    | maria@outlook.com                                                      | Em aberto                                                                   |
| Fax                                       | 234243143                                                              | sdfhajk dshjdk shjk jk                                                      |
| Internet                                  | http://www.libax.com                                                   | 7 dez.<br>voltar a falar sobre cobertura x<br>ter.                          |
|                                           |                                                                        | relativo a Apólice 101441 (10) 9<br>Em aberto                               |
| Q<br>R. Principal, 1e                     |                                                                        | nsdhjksdhjksdhjkfdhk                                                        |
| Lisboa<br>2495-111 Fátima                 |                                                                        | 17 dez. $\int$<br><b>Envio proposta</b>                                     |
| Portugal                                  |                                                                        | sex.<br>relativo a Apólice 101466 (21) 9                                    |
| <b>All</b> Ver mapa <b>◀</b> Ver direções |                                                                        | Em aberto<br>possível baixar 10€                                            |
| N° Contribuinte                           | 256165165                                                              | 21 dez. $\omega$                                                            |
|                                           |                                                                        | enviar simulação menos franquia<br>ter.<br>relativo a Apólice 101441 (10) 9 |
| Tipo                                      | Feminino                                                               | Em aberto                                                                   |
| <b>Actividade</b>                         | Professor                                                              | jdski jfkis ajdkif jksla jkfl                                               |
| Data de nascimento                        | 01/03/1980                                                             | 22 dez. $\int$<br>Informar reducão 5€                                       |
| Estado civil                              | Casado                                                                 | qua.<br>relativo a Apólice 101441 (10) 9<br>Em aberto                       |
| Escritório                                | Lisboa                                                                 | 13 jul.<br>não esquecer dde ver franquia                                    |
| <b>Parceiros</b>                          | Rafael Mendes (Coordenador)                                            | qua.<br>relativo a Participação 1/2020                                      |
|                                           | <b>Teresa Abrantes (Diretor)</b><br>Lisboa (Agência)                   | Em aberto                                                                   |
|                                           | Adriana Ferreira (Consultor)                                           | 22 mar. $\rightarrow$<br>Marcação da peritagem                              |
| Contatei cliente a 15/02                  |                                                                        | qua.<br>relativo a Participação 2/2021 9<br>Em aberto                       |
|                                           | B Mais contactos A Aceita termos RGPD <sup>O</sup> Com área de cliente | 18 abr.<br>Aquarda peritagem<br>ക                                           |

fig 9. uma parte da ficha do cliente

No menu horizontal, pode aceder à carteira do cliente de forma direta, sendo esta bastante útil quando o cliente se encontra presencialmente e pretende efetuar uma pesquisa rápida.

|                                                     | Paula Antunes<br>1189 Efetivo  |                            |                     |               |            |            |                | е             |
|-----------------------------------------------------|--------------------------------|----------------------------|---------------------|---------------|------------|------------|----------------|---------------|
| $\Box$ 78,00                                        |                                |                            |                     |               |            |            |                |               |
| Resumo                                              | Atividades                     | <b>Apólices</b><br>Recibos |                     | Participações |            |            |                |               |
| Todos<br><b>Aceite</b><br>Em aprovação<br>Cancelada |                                |                            |                     |               |            |            |                |               |
| Ageas                                               |                                |                            |                     |               |            |            |                |               |
| Apólice                                             | Produto                        |                            | Início risco        | Início        |            | Vencimento |                | Último prémio |
| 6215121                                             | Automóvel                      |                            | 08/01/2024          |               | 08/01/2024 | 07/01/2025 | Anual          | 0.00          |
| 101451                                              | Automóvel                      | BMW 66-AA-55               | 21/10/2019          |               | 01/10/2023 | 30/09/2024 | Anual          | 450,00        |
|                                                     |                                |                            |                     |               |            |            | Prémios totais | 450.00        |
| Allianz                                             |                                |                            |                     |               |            |            |                |               |
| Apólice                                             | Produto                        |                            |                     | Início risco  | Início     | Vencimento |                | Último prémio |
| 101397                                              | Allianz AT Profissões Liberais |                            |                     | 25/01/2018    | 25/01/2024 | 24/04/2024 | Trimestral     | 741.00        |
| 101385                                              | Automóvel                      |                            | <b>BMW AA-44-55</b> | 02/10/2017    | 02/10/2023 | 01/10/2024 | Anual          | 1.500,00      |
|                                                     |                                |                            |                     |               |            |            | Prémios totais | 2.241,00      |

fig 10. cabeçalho da ficha do cliente com saldo em dívida e menu para acesso direto à carteira

### <span id="page-6-0"></span>RGPD

Na ficha do cliente tem disponível a indicação da situação em relação ao RGPD.

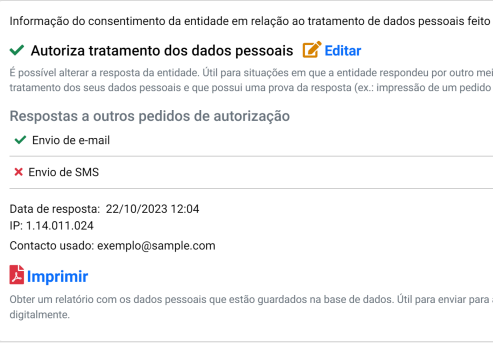

fig 11. detalhe do consentimento registado

É também possível lançar o pedido de consentimento por um canal digital ou registar a resposta manualmente.

Caso o cliente não pretenda aceitar o pedido de forma digital, poderá transferir o formulário do pedido em PDF para depois imprimir e registar o pedido manualmente.

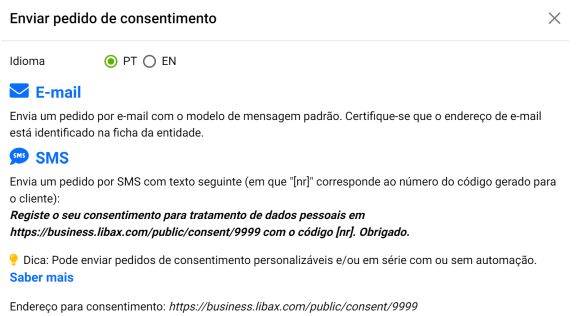

fig 12. opções quando está a enviar o pedido de consentimento em formato digital

# <span id="page-7-0"></span>Registo de atividades

As atividades são uma funcionalidade útil para que não se esqueça de realizar uma tarefa ou então pretende delegar uma tarefa num colega.

É possível associar uma atividade a um contexto, de forma a ficar tudo mais organizado. Por exemplo, é possível associar uma atividade a uma apólice. Assim, ao olhar para a atividade, facilmente irá perceber que é referente a uma determinada apólice.

### <span id="page-7-1"></span>Lançar uma atividade

Para lançar uma atividade, pode entrar no registo onde pretende lançar a atividade que pode ser no cliente, apólice, recibo ou participação.

Depois utilize a opção "Adicionar atividade", preencha o formulário que consiste em identificar o assunto, o detalhe, data e responsável.

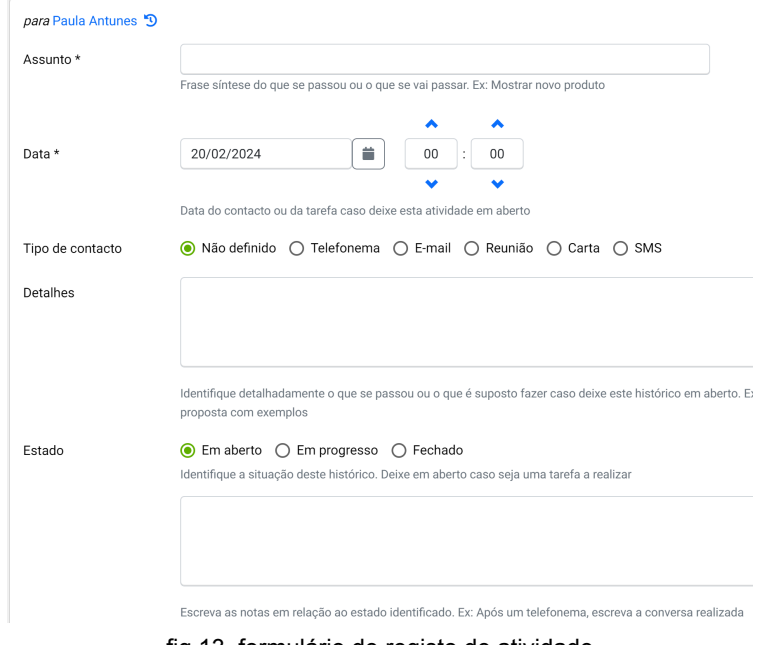

fig 13. formulário de registo de atividade

*é possível definir uma lista de assuntos mais usados nas configurações do Libax Business para poupar tempo no registo de atividades. Um administrador pode gerir essa lista.*

### <span id="page-7-2"></span>Associação ao cliente e responsável

Todas as atividades, independentemente de onde sejam registadas, ficarão sempre associadas ao cliente. Desta forma, todas ficam disponíveis na ficha do cliente. Por exemplo, ao associar uma atividade a uma apólice, esta fica também disponível na ficha do cliente.

*caso defina a opção "não definido" no campo responsável, a atividade fica visível para utilizadores que não tenham restrições, normalmente são colaboradores do escritório sede.*

# <span id="page-8-0"></span>Quando registar a atividade

As atividades servem para dois momentos: para registar um evento que aconteceu ou para registar um evento que vai acontecer. Basicamente a diferença está na data e na situação, ou seja, se já aconteceu, coloque a atividade como fechada e a data é do passado ou de hoje.

#### <span id="page-8-1"></span>Caso prático com dois momentos

Imagine que recebe um telefonema a pedir uma simulação para um seguro.O ideal nesta situação é registar duas atividades.

Registe uma atividade com informação do telefonema que recebeu, com a data de hoje, em que no assunto se coloca "Pedido de simulação" e no detalhe coloca-se a informação necessária para se fazer a simulação. Marque a atividade como fechada, porque o telefonema acabou e escreva a conclusão. Imagine que prometeu dar uma resposta amanhã, nesse caso escreva "Fiquei de dar resposta amanhã".

Visto que ficou de dar resposta amanhã, lance uma segunda atividade para amanhã, no assunto coloque "Dar resposta sobre simulação" e até pode delegar a tarefa noutro colega caso pretenda.

#### <span id="page-8-2"></span>Caso prático de um só momento

Imagine que tem uma campanha de vendas vantajosa para um cliente e não pretende esquecer-se de apresentar esta oportunidade ao cliente para a semana. Nesse caso, o ideal é registar uma atividade no cliente com data para a semana com situação em aberto. Para a semana, a atividade irá aparecer automaticamente no painel de controlo no início da aplicação, para que não se esqueça deste assunto. Nesse dia, deve fazer a tarefa e marcá-la como fechada. Caso não consiga, poderá alterar a data mais para a frente ou delegar noutro responsável.

# <span id="page-8-3"></span>Apólices, recibos, participações e ficheiros

As apólices e recibos normalmente são registados automaticamente pelo sistema de importação. No entanto, pode registar apólices manualmente, caso pretenda que esta fique imediatamente alocada à estrutura certa, visto que durante a importação de carteira, poderá não ser possível associar à estrutura completa. É também útil registar registos manualmente, caso a companhia em causa não tenha a funcionalidade de obter informação em tempo real e pretenda anexar ficheiros (ou outras ações) no próprio dia da emissão da apólice, sem esperar que esta seja registada na próxima noite, o que levaria a acumular trabalho para o dia seguinte.

### <span id="page-8-4"></span>Como registar

Para registar uma apólice, pode entrar no cliente -> apólices -> Adicionar apólice. Também é possível escolher essa opção no menu geral à esquerda, mas se vai por esse caminho, tem depois de identificar o cliente.

O registo da apólice não tem de ser rigoroso, uma vez que o sistema de importação irá completar os dados em falta ou corrigir informação errada. Assim, preocupe-se apenas em escrever o número da apólice corretamente.

Caso pretenda registar um recibo ou uma participação, entre na apólice e escolha a opção para adicionar recibo ou participação.

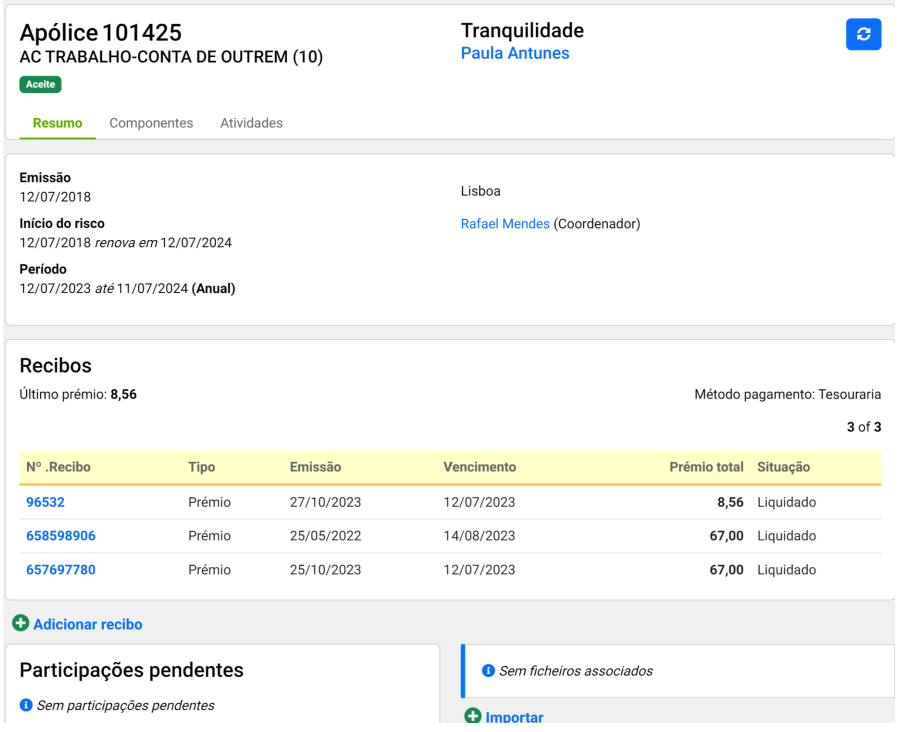

fig 14. parte da ficha de uma apólice já registada

# <span id="page-9-0"></span>Como anexar ficheiros digitais

De facto, nos dias de hoje é bastante fácil ter o arquivo digital sempre à disposição. Para adicionar ficheiros, basta entrar no registo desejado e escolher a opção "importar" na zona de ficheiros.

Pode importar ficheiros em clientes, apólices, recibos, participações ou atividades. Por exemplo, se o ficheiro é um documento pessoal do cliente, deve ficar na ficha do cliente. Se for um documento relacionado com com uma atividade, deve ficar na ficha da atividade.

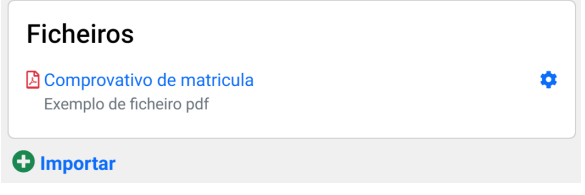

fig 15. exemplo de ficheiros anexados a uma apólice

# <span id="page-9-1"></span>Variação de recibos

Esta ferramenta é muito útil para que possa defender a carteira de forma rápida e cirúrgica. Conseguirá identificar antecipadamente e facilmente quais as apólices com recibos a pagamento que sofreram aumento relativamente ao anterior. Por exemplo, se estiver em janeiro, pode pedir ao sistema para analisar os recibos pendentes para fevereiro que sofreram aumento em relação ao anterior e com essa informação tem tempo para pedir explicações à companhia, de forma a que não perca o cliente, por questões de aumento de preço.

Esta opção está disponível no menu "Variação de recibos".

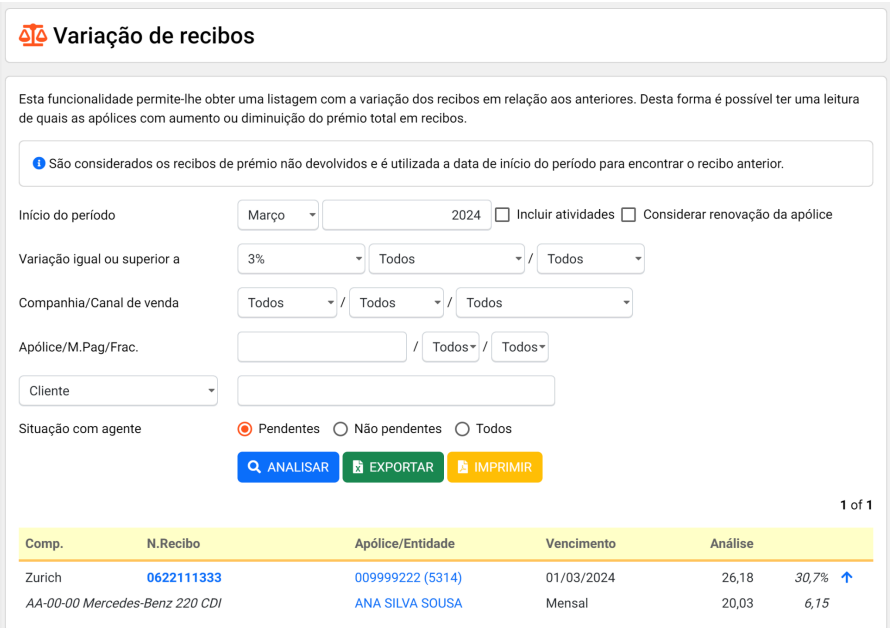

fig 16. exemplo de uma análise de variação de recibos com variação superior ou igual a 3%

# <span id="page-10-0"></span>Análise de produção

Estar sempre a fazer nova produção sem ter em conta o negócio continuado pode não ser o melhor caminho. Utilize esta funcionalidade para comparar a produção com as anulações. Pode aplicar vários filtros e até selecionar apenas alguns parceiros, caso seja um responsável de uma equipa.

O resultado da análise será uma tabela, onde se pode depreender quem está de facto a produzir saudavelmente, sem comprometer o negócio continuado.

Esta funcionalidade está disponível no menu da esquerda em "Análise de produção"

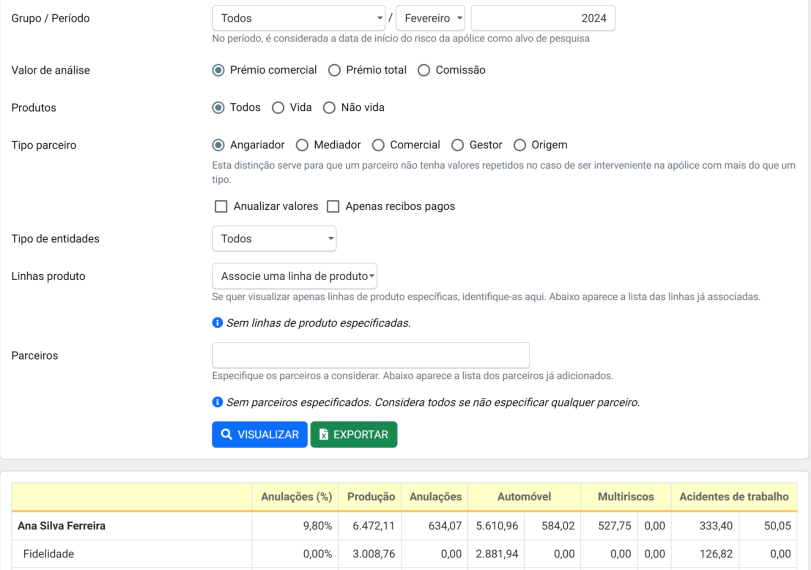

fig 17. parte do módulo de análise de produção

# <span id="page-11-0"></span>Ranking e mapa estatístico

A motivação de equipas é essencial para desenvolver o negócio e para que todos se sintam bem. A funcionalidade de ranking disponível no menu da esquerda dá uma imagem de quem está a produzir mais de forma geral, individualmente e por produtos.

É uma excelente ferramenta para premiar os colaboradores e agências com melhores desempenhos em períodos de tempo.

| Top 5 Agência - Total       |                       |                |                          | Top 5 Individual - Total       |                   |                |  |  |
|-----------------------------|-----------------------|----------------|--------------------------|--------------------------------|-------------------|----------------|--|--|
|                             | Agência               | <b>Prémios</b> |                          | Nome                           | Agência           | <b>Prémios</b> |  |  |
| $1^{\circ}$                 | Vila Nova de Gaia     | 55.272,97€     | $1^{\circ}$              | Alexandre Silva                | Vila Nova de Gaia | 55.272,97€     |  |  |
| $2^{\circ}$                 | Porto                 | 5.726,05€      | $2^{\circ}$              | <b>Rita Lopes</b>              | Porto             | 5.726,05€      |  |  |
|                             |                       |                |                          |                                |                   |                |  |  |
|                             | Top 5 Agência - Saúde |                | Top 5 Individual - Saúde |                                |                   |                |  |  |
|                             | Agência               | <b>Prémios</b> |                          | <b>Nome</b>                    | Agência           | <b>Prémios</b> |  |  |
| 10                          | Vila Nova de Gaia     | 6.626,47€      | $1^{\circ}$              | Alexandre Silva                | Vila Nova de Gaia | 6.626,47€      |  |  |
| $2^{\circ}$                 | Porto                 | 54,00€         | $2^{\circ}$              | <b>Rita Lopes</b>              | Porto             | 54,00 €        |  |  |
|                             |                       |                |                          |                                |                   |                |  |  |
| Top 5 Agência - Vida        |                       |                |                          | Top 5 Individual - Vida        |                   |                |  |  |
|                             | Agência               | <b>Prémios</b> |                          | <b>Nome</b>                    | Agência           | <b>Prémios</b> |  |  |
| $1^{\circ}$                 | Vila Nova de Gaia     | 2.386,38€      | $1^{\circ}$              | Alexandre Silva                | Vila Nova de Gaia | 2.386,38€      |  |  |
|                             |                       |                |                          |                                |                   |                |  |  |
| Top 5 Agência - Auto + Casa |                       |                |                          | Top 5 Individual - Auto + Casa |                   |                |  |  |
|                             | Agânoia               | <b>Drámine</b> |                          | <b>Nomo</b>                    | Agânoia           | <b>Drámice</b> |  |  |

fig 18. parte do módulo de ranking

O mapa estatístico permite a filtragem da produção pelas categorias de parceiro e agrupar os números por essas mesmas categorias, ano ou mês. É uma forma fácil de construir o seu próprio ranking.

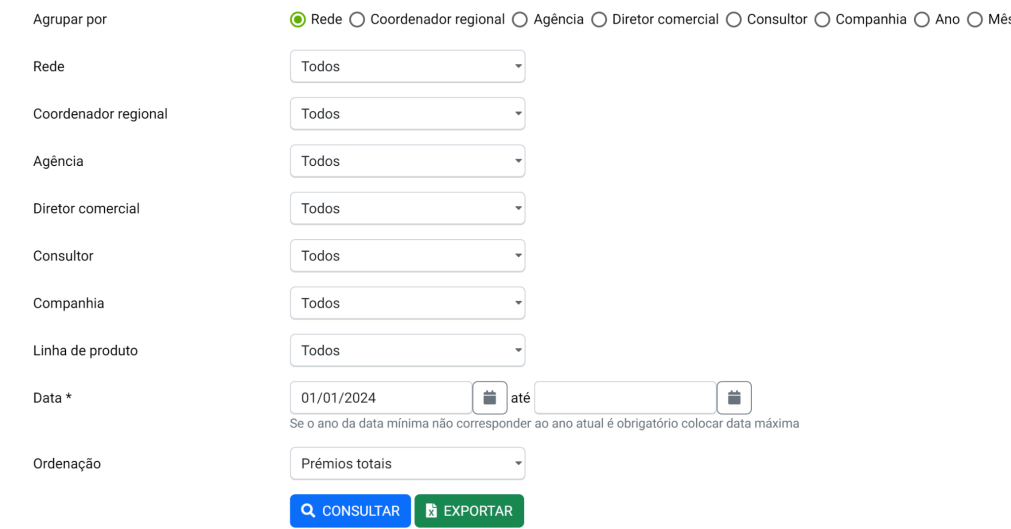

fig 19. filtros do módulo de mapa estatístico

# <span id="page-11-1"></span>Comunicação com o agente

Sendo um parceiro a usar a aplicação, pode ter necessidade de enviar comunicações ao agente, como por exemplo para pedir a elaboração de simulações.

Existem duas formas de comunicação com o agente na aplicação: lançar atividades ou formulários.

### <span id="page-12-0"></span>Comunicar por atividades

Pode lançar uma atividade junto ao registo que pretende tratar com o agente e definir um responsável administrativo para o efeito. Por exemplo, se pretende pedir uma simulação para um cliente, lance uma atividade no cliente com o detalhe que pretende para a simulação e selecione o colaborador que administrativamente tem essa função.

O colaborador administrativo irá ver a atividade, pode fazer a simulação e anexar à atividade. marcando-a como "em progresso".

Finalmente, o parceiro que registou a atividade pode pesquisar as atividades em progresso na pesquisa de atividades e dar seguimento.

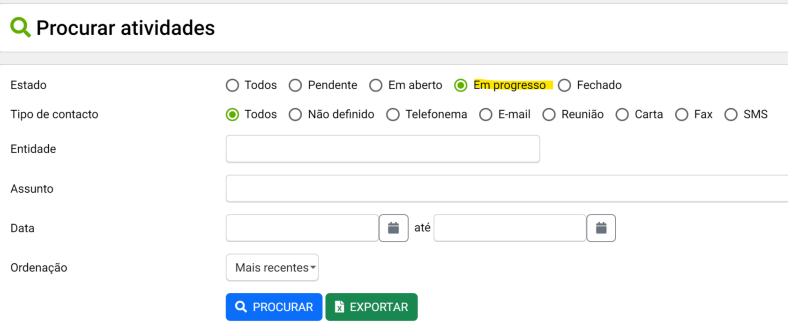

fig 20. filtros de atividades em progresso

### <span id="page-12-1"></span>Comunicar por formulários

Os formulários são uma excelente forma de registar informação de forma estruturada. Em vez do parceiro enviar a informação em texto livre, pode criar formulários com identificação dos campos, de forma a que não haja esquecimento de algum detalhe.

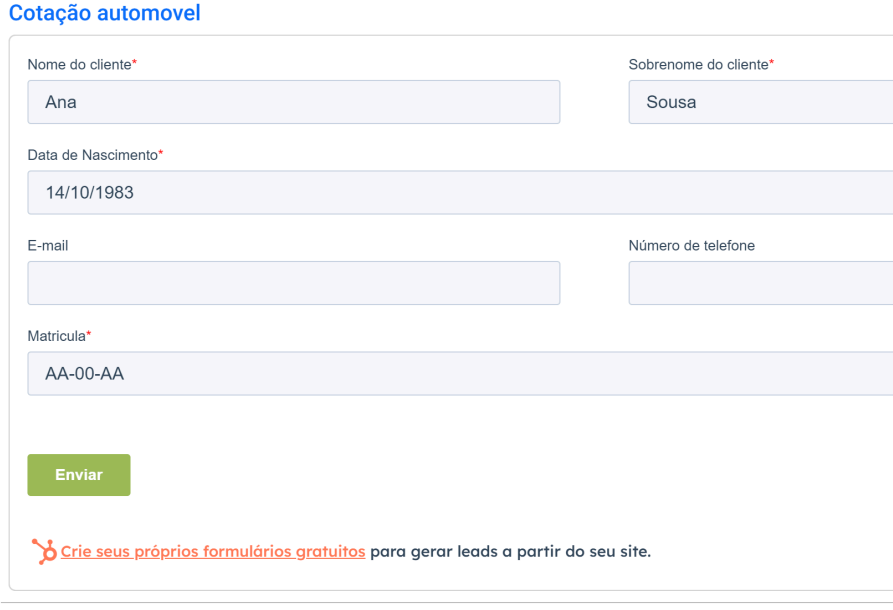

#### Cotação bicicletas

fig 21. exemplo de um formulário para pedir cotação de automóvel com o Hubspot

Por exemplo, imagine que pretende receber pedidos de simulação para seguros de saúde dos seus parceiros. Nesse caso, o melhor é criar um formulário com todos os campos necessários para se fazer uma simulação de saúde.

O parceiro, quando quer solicitar uma simulação, preenche o formulário e o colaborador responsável por simulações faz a simulação. Com a simulação feita, o colaborador regista uma atividade para o parceiro que fez a simulação e anexa a mesma à atividade.

Finalmente, o parceiro que fez a simulação irá visualizar a atividade e pode dar seguimento do negócio com o cliente.

Esta funcionalidade está disponível no menu da esquerda na opção "Formulários". É necessário configurar os formulários pretendidos por um administrador nas configurações do Libax Seguros.

# <span id="page-13-0"></span>Comissões e notas de pagamento

Na opção do menu "Conta efetiva" poderá consultar as comissões lançadas enquanto parceiro e consultar as notas de pagamento processadas.

### <span id="page-13-1"></span>Consultar comissões

As comissões para parceiros são lançadas quando o recibo entra no sistema e ficam pendentes para pagamento. No entanto, pode consultar as comissões pendentes, liquidadas ou canceladas (enganos ou correções).

Esta opção está disponível quando entra no parceiro que tem permissões, na opção "Comissões" que está no menu horizontal.

É aconselhável consultar apenas as comissões liquidadas, mas ao consultar as pendentes, terá uma projeção das comissões que vai receber no futuro.

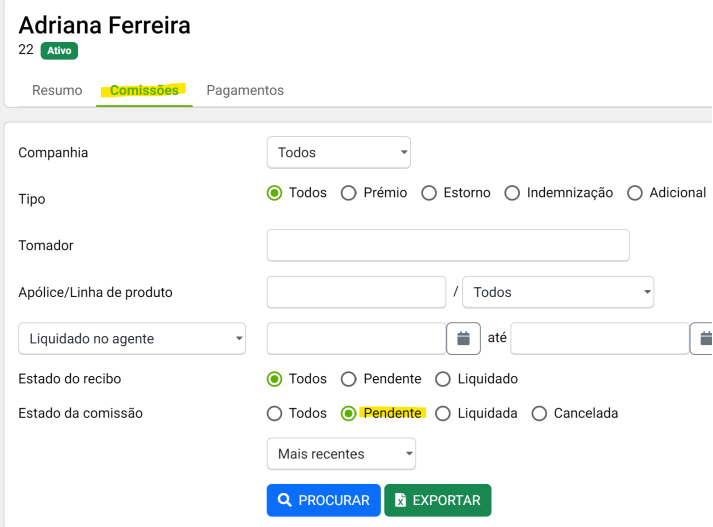

fig 22. exemplo de consulta de comissões pendentes

# <span id="page-13-2"></span>**Pagamentos**

Quando o agente decide pagar comissões, é elaborada uma nota de pagamento numerada que agrupa as comissões pagas num só documento, de forma a marcar as comissões como liquidadas e fechadas.

Na opção "Pagamentos" dentro da ficha do parceiro, terá acesso à lista de notas de pagamento ao longo do tempo e o detalhe de cada uma. O documento com o nome "Nota de correção" é um documento que torna as comissões pendentes novamente para corrigir enganos.

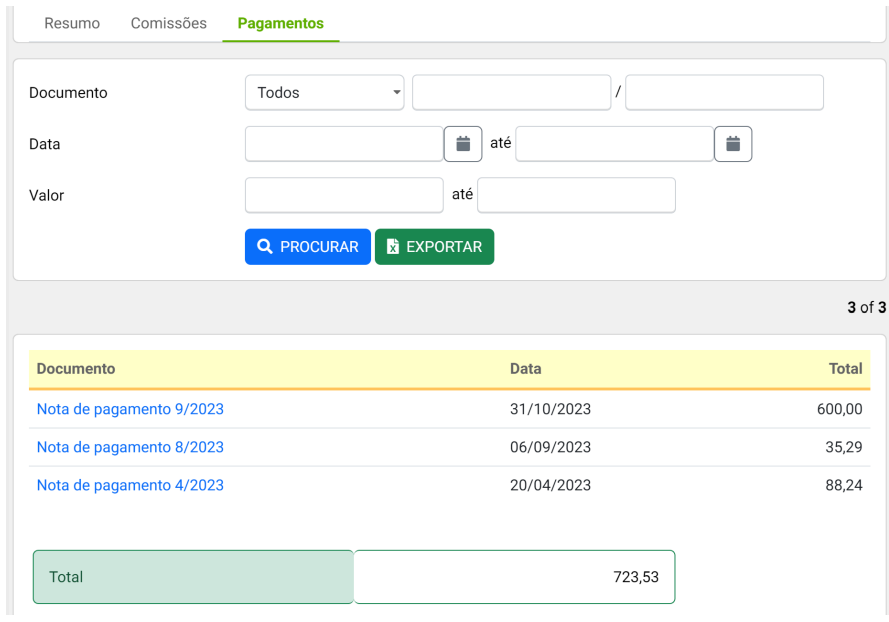

fig 23. exemplo de consulta de resumo de pagamentos

Ao entrar no detalhe da nota de pagamento, irá visualizar os totalizadores e listagem das comissões processadas, assim como outros movimentos, como por exemplo prémios de concursos ou de produtividade.

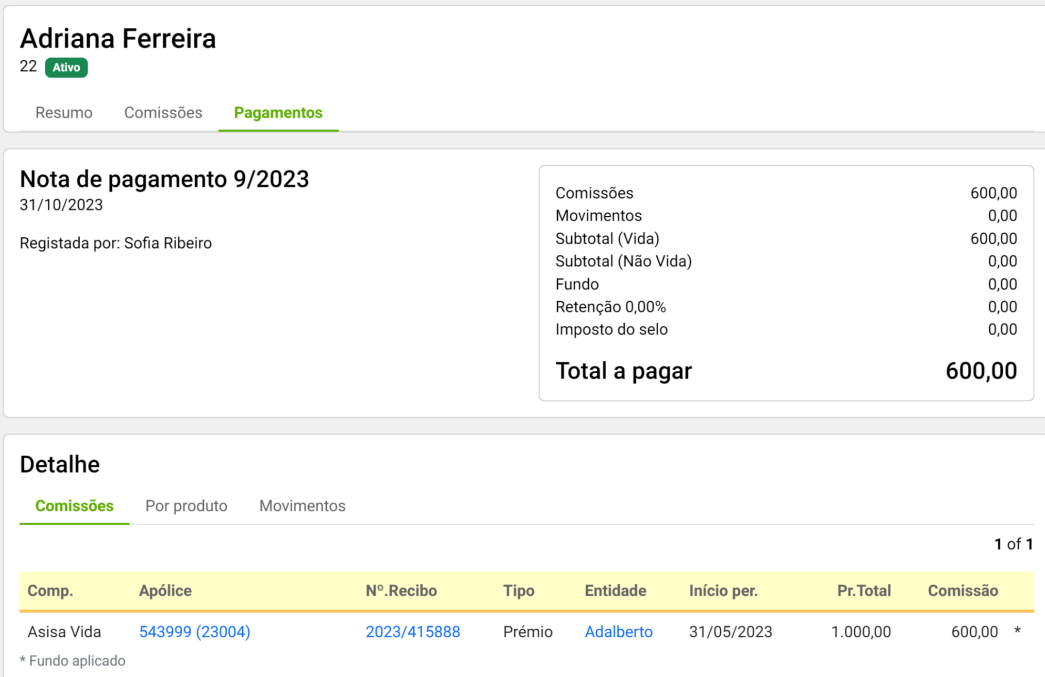

fig 24. detalhe de uma nota de pagamento